### **[VRA Bulletin](https://online.vraweb.org/vrab?utm_source=online.vraweb.org%2Fvrab%2Fvol45%2Fiss1%2F4&utm_medium=PDF&utm_campaign=PDFCoverPages)**

[Volume 45](https://online.vraweb.org/vrab/vol45?utm_source=online.vraweb.org%2Fvrab%2Fvol45%2Fiss1%2F4&utm_medium=PDF&utm_campaign=PDFCoverPages) | [Issue 1](https://online.vraweb.org/vrab/vol45/iss1?utm_source=online.vraweb.org%2Fvrab%2Fvol45%2Fiss1%2F4&utm_medium=PDF&utm_campaign=PDFCoverPages) [Article 4](https://online.vraweb.org/vrab/vol45/iss1/4?utm_source=online.vraweb.org%2Fvrab%2Fvol45%2Fiss1%2F4&utm_medium=PDF&utm_campaign=PDFCoverPages)

October 2018

# Basics of Photogrammetry for VR Professionals: 3D Visualization of Cultural Heritage Objects

Otto Luna *University of New Hampshire*, otto.luna@unh.edu

Follow this and additional works at: [https://online.vraweb.org/vrab](https://online.vraweb.org/vrab?utm_source=online.vraweb.org%2Fvrab%2Fvol45%2Fiss1%2F4&utm_medium=PDF&utm_campaign=PDFCoverPages)

#### Recommended Citation

Luna, Otto (2018) "Basics of Photogrammetry for VR Professionals: 3D Visualization of Cultural Heritage Objects," *VRA Bulletin*:Vol. 45: Iss. 1, Article 4. Available at: [https://online.vraweb.org/vrab/vol45/iss1/4](https://online.vraweb.org/vrab/vol45/iss1/4?utm_source=online.vraweb.org%2Fvrab%2Fvol45%2Fiss1%2F4&utm_medium=PDF&utm_campaign=PDFCoverPages)

This Feature Articles is brought to you for free and open access by VRA Online. It has been accepted for inclusion in VRA Bulletin by an authorized editor of VRA Online.

## Basics of Photogrammetry for VR Professionals: 3D Visualization of Cultural Heritage Objects

#### **Abstract**

Photogrammetry, the process of creating 3D digital models from a series of 2D photographs, has the potential of making cultural heritage objects and collections more accessible. The low-cost and relatively easy-to-learn technique allows for the quick creation of highly-accurate 3D renderings of objects, from small statuettes, to entire buildings and historic sites. Several cultural heritage institutions, including the British Museum and the Smithsonian Institution are already employing photogrammetry to provide greater access to their collections. And the technique was a key topic of conversation at a [conference on 2D and 3D photography](https://www.rijksmuseum.nl/en/2and3dphotography) held at the Rijksmuseum in Amsterdam in 2017. This article describes all aspects of the photogrammetry workflow, from image capture and editing, to working with photogrammetry software such as Agisoft Photoscan, to editing and sharing 3D models on websites such as Sketchfab. The aim of the article, given the increasing importance of 3D visualization in the cultural heritage field, is to provide visual resources professionals with the knowledge necessary to begin their own experiments in photogrammetry.

#### **Keywords**

3D imaging, digital images, digital surrogates, photogrammetry, Photoshop

#### **Author Bio & Acknowledgements**

Otto Luna has been the Visual Resources Librarian at the University of New Hampshire since May 2016. Prior to joining UNH, he worked as an art abstractor and project manager for EBSCO Information Services and the H.W. Wilson Company. He holds a Master's of Library Science (MLS) degree from Queens College, CUNY, and a Bachelor's Degree in Art History from Fordham University.

#### **Introduction**

At the 2018 VRA Conference in Philadelphia, I presented a workshop titled "Basics of Photogrammetry: 3D Visualization of Cultural Heritage Objects." Employing a small statuette as a working example, the four-hour-long workshop included discussions, demonstrations, and hands-on activities on all aspects of the photogrammetry workflow, from image capture and editing, to working with photogrammetry software, to sharing the resulting 3D models. The end result was the creation of a 3D model similar to the one available at this link: [https://skfb.ly/6ABA6.](https://skfb.ly/6ABA6)

Recent advances in digital imaging technology, including improvements in digital cameras and photogrammetric software, have made photogrammetry a relatively affordable, easy-to-learn, mobile, and powerful technique that is within the reach of all visual resources professionals. It is my hope that this article, which is largely based on the workshop I presented at the VRA Conference, will serve as a primer and how-to guide for visual resources professionals and others interested in getting started in photogrammetry.

#### **What is Photogrammetry?**

In the context of cultural heritage imaging, photogrammetry can be understood as the process of creating highly-accurate 3D digital renderings of objects via a series of 2D photographic images.<sup>1</sup> When followed with precision and adherence to best-practices techniques, this process yields impressive results. Employing powerful algorithms, photogrammetric software stitches together a number of 2D photographs to generate exceptionally dense and precise 3D point clouds and photo-realistic surface textures, resulting in 3D digital models of remarkable accuracy.<sup>2</sup> 3D imaging technology has reached a point that it is now possible to examine cultural heritage objects in their full three-dimensional nature and in astonishing detail; a virtual experience which approximates the real-world experience of handling the original artefact. Like any digital file, 3D models created with photogrammetry can be easily shared via computer networks, giving researchers and students access to objects located in distant locations.

#### **Photogrammetry & Cultural Heritage**

 $\overline{a}$ 

Before delving into the details of the photogrammetry process, it is worthwhile to briefly consider the various applications and uses of photogrammetry and 3D imagery in the cultural heritage sector.<sup>3</sup> The superior visualization experience provided by 3D digital imagery -- its primary advantage over traditional 2D photography – holds great promise for the various

1

<sup>&</sup>lt;sup>1</sup> Merriam-Webster's online dictionary defines photogrammetry as "the science of making reliable measurements by the use of photographs and especially aerial photographs (as in surveying)." "Definition of Photogrammetry." Accessed July 26, 2018. [https://www.merriam-webster.com/dictionary/photogrammetry.](https://www.merriam-webster.com/dictionary/photogrammetry)

<sup>&</sup>lt;sup>2</sup> For more information on the technical aspects of photogrammetry, see "Cultural Heritage Imaging | Photogrammetry." Accessed July 26, 2018. [http://culturalheritageimaging.org/Technologies/Photogrammetry/.](http://culturalheritageimaging.org/Technologies/Photogrammetry/)

<sup>&</sup>lt;sup>3</sup> For more in-depth discussions on the uses of 3D imagery in the cultural heritage sector, see: William W. Knauth, "3D Digital Imaging & Cultural Heritage Institutions: An Examination of Utility and Practices" (Master's Thesis, University of North Carolina, Chapel Hill, 2016) and Filippo Stanco et al., *Digital Imaging for Cultural Heritage Preservation: Analysis, Restoration, and Reconstruction of Ancient Artworks* (Boca Raton: CRC Press, 2012).

constituencies that make up the cultural heritage sector, including art historians, museum professionals, art conservators, and archaeologists.

In the realm of cultural heritage preservation, photogrammetry is already being employed in the planning and documentation of restoration treatments.<sup>4</sup> The technique makes it possible to document the pre- and post-restoration status of an object. It also allows conservators and restorers to inspect in precise detail the areas of an object that might be of the greatest concern without needing to handle the artefact itself. Photogrammetry is also being employed to document cultural heritage sites in danger of being badly damaged or entirely destroyed, such as Palmyra in Syria.<sup>5</sup> And the technique has even been used to virtually reconstruct and reassemble lost or ruined works of cultural heritage, including the famous Great Buddha of Bamiyan in Afghanistan destroyed by the Taliban in March 2001. 6

For art historians, photogrammetry and 3D imagery can serve as aids in the visual analysis of artworks, particularly works of sculpture and architecture. Dellepiane et al. discuss several examples of the application of 3D technology in art historical research, including its use in the analysis of an attribution proposal.<sup>7</sup> The technology is also a pedagogical tool of great potential for the teaching of art history, as it makes it possible to present works of art to students in a more engaging and interactive manner.

For cultural heritage institutions such as museums, photogrammetry represents an opportunity to provide greater access to their collections. While never a substitute for the actual real-world experience of viewing museum artefacts in person, digital 3D surrogates allow those unable to visit an institution (whether members of the general public or cultural heritage specialists) to examine objects in vivid detail on a computer screen. 3D imagery also makes it possible for cultural heritage institutions to provide access to artefacts that, due to lack of exhibition space and/or conservation concerns, are relegated to storage areas. Although the adoption of photogrammetry and related 3D imaging technologies has been slow at most cultural heritage institutions, several have taken a leading role, including the [British Museum,](https://sketchfab.com/britishmuseum) the [Réunion des musées nationaux –](https://sketchfab.com/francecollections) Grand Palais, and the [Smithsonian Institution.](https://3d.si.edu/)

Photogrammetry also holds great potential for archaeological documentation and research. The technique is already being employed in the field to digitally document artefacts in 3D. Via the use of drones, it is even possible to record entire buildings and sites. As Howland et al. have noted: "Three dimensional recording techniques…allow for new methods of gathering data from archaeological sites, in ways that are more efficient, precise, and accurate than traditional methods." 8

<sup>4</sup> Matteo Dellepiane et al., "Using Digital 3D Models for Study and Restoration of Cultural Heritage Artifacts," in *Digital Imaging for Cultural Heritage Preservation: Analysis, Restoration, and Reconstruction of Ancient Artworks*, by Filippo Stanco et al. (Boca Raton: CRC Press, 2012): 43.

<sup>5</sup> Knauth, "3D Digital Imaging & Cultural Heritage Institutions: An Examination of Utility and Practices," 42. <sup>6</sup> Armin Grün et al., "Photogrammetric Reconstruction of the Great Buddha of Bamiyan, Afghanistan." *The Photogrammetric Record* 19, no. 107 (2004): 177–99. [https://doi.org/10.1111/j.0031-868X.2004.00278.x.](https://doi.org/10.1111/j.0031-868X.2004.00278.x)

<sup>7</sup> Dellepiane et al., "Using Digital 3D Models for Study and Restoration of Cultural Heritage Artifacts," 43.

<sup>8</sup> Matthew D. Howland et al., "Photogrammetry in the Field: Documenting, Recording, and Presenting Archaeology." *Mediterranean Archaeology and Archaeometry* 14, no. 4 (2014): 102.

Finally, mention should also be made of several related technologies and their possible applications in the cultural heritage field, namely, 3D printing and rapid prototyping. Once a 3D model has been obtained via photogrammetry, it can be physically reproduced through the use of 3D printers and other rapid prototyping technologies such as laser cutters. As Dellepiane et al. note, physical reproductions of 3D models have many cultural heritage applications, including but not limited to: the temporary or permanent replacement of originals, their utility in the testing of reconstruction and coloring hypotheses, and in the large-scale reproduction of copies of an artefact for commercial purposes.<sup>9</sup>

#### **The Photogrammetry Workflow: Overview**

The photogrammetry process consists of four steps. First, a series of 2D photographs of an object are taken, with the aim of capturing all of its sides. Next, each photo is edited (the use of dedicated photo-editing software is recommended) with the goal of isolating the object from its surroundings. In the following step, the edited photos are uploaded to photogrammetry software where they are processed and converted into a 3D model. Finally, the model may be uploaded to a site such as Sketchfab, an online platform dedicated to the publication and sharing of 3D content.

The technique described below is particularly suited for the photogrammetric scanning of small- to medium-sized, portable objects. Nevertheless, the general workflow is essentially the same regardless of the type or size of the object being photographed.<sup>10</sup>

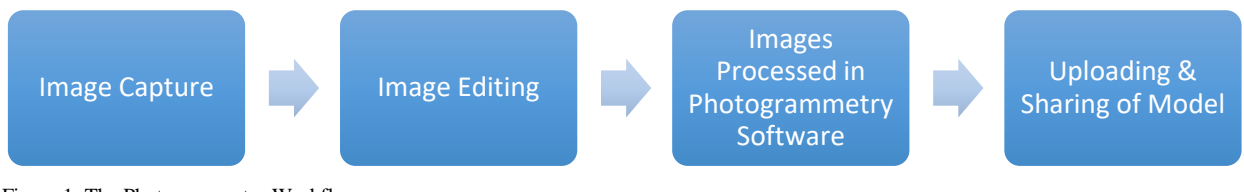

Figure 1: The Photogrammetry Workflow

#### **Step 1: Image Capture**

#### **Recommended Equipment**

 $\overline{a}$ 

Excellent photogrammetric results can be obtained with modest photographic equipment. At the University of New Hampshire (UNH), where students and I have created more than a dozen 3D models via photogrammetry, we use a Nikon D7000, a mid-range digital single-lens reflex camera with a 16-megapixel sensor.<sup>11</sup> We have also obtained very good results with the 5-

<sup>&</sup>lt;sup>9</sup> Dellepiane et al., "Using Digital 3D Models for Study and Restoration of Cultural Heritage Artifacts," 50.

<sup>&</sup>lt;sup>10</sup> Larger, stationary objects present unique challenges, particularly in the image capture stage of the photogrammetry process.

<sup>11</sup> When originally released in September 2010, the D7000 retailed for about \$1200 (camera-body only).

megapixel camera on the iPhone 6S.<sup>12</sup> However, it is important to note that the better the camera sensor, the more detailed the final model will be.

As far as lenses are concerned, fixed-focus lenses generally yield better results than zoom lenses. Fixed-focus lenses are usually sharper and exhibit less distortion than zoom lenses. Fixed-focus lenses also eliminate the risk of accidentally changing the focal length. At UNH, we typically use a 50mm fixed-focus lens when photographing smaller objects.

A number of essential peripherals are also recommended:

- **Tripod:** to prevent camera-shake and ensure that all images are in focus.
- Lazy Susan turntable: to easily and safely rotate the object during the photo session.
- **Seamless backdrops:** to isolate the object from its surroundings. For lightcolored objects, use a black background; for dark-colored objects, use a white or gray background.
- **Laptop loaded with Adobe Lightroom (or other tethering software):** for tethered shooting. There are many advantages to tethered shooting, including: the ability to remotely control the camera (thereby limiting the possibility of camerashake); the immediate transfer of images to your computer's hard-drive; and the ability to preview full-sized images on a large, properly calibrated monitor.
- **Lighting:** a 2-3 light set up is recommended. Soft, diffused light works best, as this produces the least amount of shadows and glare. The use of light boxes, white umbrellas, or lighting tents is highly recommended.
- **Gray card or ColorChecker:** for color and white-balance correction.

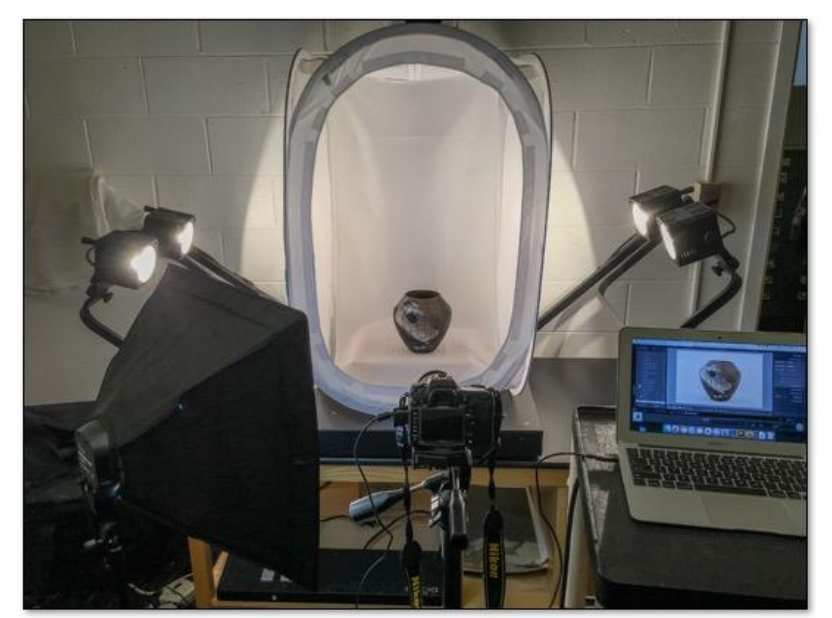

Figure 2: a typical photogrammetry set up includes a digital camera tethered to a computer and anchored to a tripod, lights, and a lighting tent (or other light-diffusing equipment). A Lazy Susan turntable (not pictured) is also recommended to gradually rotate the object as it is photographed.

<sup>&</sup>lt;sup>12</sup> Models created by students at UNH can be viewed at:<https://sketchfab.com/unhvrc/models>

#### **Shooting Technique & Tips**

The principal goal of the shooting phase is to capture all facets and details of an object in a suitably limited number of photographs. In order for photogrammetry software to accurately stitch together all of the photos, a certain amount of overlap among the images is necessary. It is therefore recommended to rotate the object in 15° to 20° increments (using a steady and sturdy turntable), taking a photograph at each interval. Photographs should be taken from at least three different height levels: with the camera positioned at a height coinciding with the middle or center of the object, at a height above the center of the object, and from below the center of the object. It may also be necessary to take a few additional photos from more extreme angles to ensure that all details are captured, including the very top, bottom, and inside of the artefact. To do this, you may need to place the object on its side or other orientation. The number of images varies depending on the size and shape of the object; for small- to medium-sized artefacts, 50- 100 images are generally sufficient.

Record your images in RAW format in order to obtain the most amount of digital information. To prevent digital noise, ISO sensitivity should be set to the lowest possible setting (typically 100). Set the lens aperture to f/10 or narrower to achieve a greater depth of field and ensure that the entirety of your image is sharp and in focus. Out of focus images cannot be processed by photogrammetry software and need to be discarded; setting your camera and lens to auto-focus mode is therefore recommended. Finally, adjust your shutter speed accordingly to attain a proper exposure. Camera settings should remain the same throughout the photo session to achieve greater consistency.

Light the subject in a manner that minimizes glares and shadows. A 2-3 light set up is typically sufficient. The positioning of the lights will vary depending on the object; experiment a bit to arrive at the best results. The use of lightboxes or lighting tents is recommended to achieve soft and even lighting of the subject.

As you take the photographs, make sure to isolate the object from the background as much as possible. Pay attention to the edges of the object, confirming that there is plenty of contrast between the subject and the background. It is also worthwhile to inspect your images for sharpness. To attain the proper white-balance and color accuracy, one of your photos should include a ColorChecker or gray card in the frame.

The image capture stage is generally the most time-consuming aspect of the photogrammetry process. However, time invested at this stage can result in significant timesavings in later stages, particularly in the succeeding photo-editing phase. The better your raw images, the less time you will need to spend refining them in post-production.

#### **Step 2: Post-Production: Editing Your Photos**

Your raw images, regardless of how clean they might be, will likely require a certain amount of editing. You may need, for example, to fix any exposure, white balance, or color

inaccuracies.<sup>13</sup> Additionally, you will probably also need to mask out any unwanted elements still visible in your images. The steps below describe how to fix the latter problem using Adobe Photoshop.<sup>14</sup>

- 1. Open your image(s).
- 2. Select the object you photographed with the quick selection tool

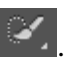

- 3. Zoom into the image and closely inspect your selection for accuracy, paying particular attention to the outer edges of the object. Make sure to also examine any negative spaces as these will need to be removed from your selection.
- 4. If necessary, fine-tune the selection using other selection tools.<sup>15</sup>
- 5. Once you are satisfied with your selection, choose **Select > Inverse**. By inversing your selection, you have now selected everything but the object.
- 6. Choose **Edit > Fill**. In the dialog box, under **Contents,** select **Black** or **White.**  Choose the former if your object is light-colored; the latter if your object is darkcolored. **50% Gray** is also an acceptable option. Leave the Blending Mode as Normal and Opacity at 100%. Click OK.
- 7. Choose **Select > Deselect**
- 8. Save your file as either a TIFF or a JPEG.
- 9. To save time, you can record Steps  $5-8$  as an action.<sup>16</sup>
- 10. Complete all of the above steps for each photograph.

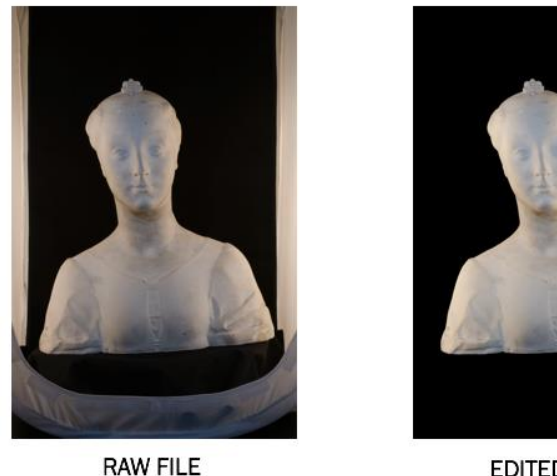

**EDITED FILE** 

Figure 3: The primary goal of the photo editing stage is to isolate the subject by masking out all unwanted elements from the image. In the unedited image on the left, parts of the lighting tent are visible. In the edited file on the right, only the subject remains.

Once you have edited all of your images, you are now ready to upload them to photogrammetry software, where they will be stitched together and converted into a 3D model.

<sup>15</sup> For more information on using Photoshop's selection tools, see: <https://helpx.adobe.com/photoshop/using/making-selections.html>

<sup>&</sup>lt;sup>13</sup> For information on how to solve exposure, white balance or color problems with Photoshop, consult the Adobe Photoshop Learn & Support website at:<https://helpx.adobe.com/support/photoshop.html>

<sup>&</sup>lt;sup>14</sup> If you do not have access to Photoshop, a good alternative is GIMP, a free and open-source image editor.

<sup>16</sup> To learn how to record actions in Photoshop, see: [https://helpx.adobe.com/photoshop/how-to/photoshop-record](https://helpx.adobe.com/photoshop/how-to/photoshop-record-action.html)[action.html](https://helpx.adobe.com/photoshop/how-to/photoshop-record-action.html)

#### **Step 3: Processing the Photos in Photogrammetry Software**

There are various photogrammetry software solutions available, with Autodesk ReCap Photo and Agisoft PhotoScan being among the best known options. Here, I will describe how to use the latter.

PhotoScan is a stand-alone software product available for Windows, Mac and Linux operating systems. Two versions are available: a standard edition and a professional edition. Thirty-day free trials are available for download. As of this writing, an educational license for the standard edition costs \$59, while an educational license for the professional edition costs  $$549.<sup>17</sup>$ 

As stated in Agisoft's promotional material: "the software package has a linear project-based workflow that is intuitive and can be easily mastered even by a non-specialist…"<sup>18</sup> The workflow consists of the following six steps: uploading of photos, photo alignment, building of dense point cloud, building of mesh structure, generating texture, and exporting results.

#### **I. Uploading of Photos**

- 1. Choose **Workflow > Add Photos**
- 2. Select all of your edited photos and click **Open. Note:** PhotoScan accepts various file formats, including: TIFF, JPEG, DNG and PNG.
- 3. Photos will appear just below the main workspace pane. If you do not see your photos, choose **View > Photos**.
- 4. Save the project by choosing **File > Save**. Note that Photoscan project files have a .psx extension.
- **II. Align Photos:** in this step, the software aligns the images by determining the camera position and orientation of each photo. The result is a sparse point cloud model.
	- 1. Choose **Workflow > Align Photos**
	- 2. In the align photos dialog box, select your desired settings. For beginners, the default settings are recommended. Click OK when finished.
	- 3. The processing images dialog box will open. Image alignment usually takes several minutes. The length of time depends on several factors, including the number of photos being aligned, the quality setting chosen in step 2 above (the higher the quality setting, the longer the processing time), and the processing power of your computer system.
	- 4. When processing is finished a sparse point cloud model appears in the main workspace area.

<sup>&</sup>lt;sup>17</sup> For more information on the various licenses and editions, visit the Agisoft PhotoScan website at: <http://www.agisoft.com/>

<sup>&</sup>lt;sup>18</sup> [http://www.agisoft.com/pdf/photoscan\\_presentation.pdf](http://www.agisoft.com/pdf/photoscan_presentation.pdf)

- 5. In the photos area, photos that were successfully aligned will appear with a checkmark next to them, while those that were not aligned will have an "x" next to them. Unaligned photos should be removed or disabled.
- 6. To remove or disable unaligned images, select the photos, then right-click and choose **Remove Cameras** or **Disable Cameras**.
- 7. Carefully inspect the sparse point cloud, paying special attention to possible problem areas. Sections of the point cloud which appear empty, for example, indicate areas that were not adequately recorded during the image capture phase (perhaps because there was insufficient image overlap). If left uncorrected, these areas will appear as holes in your final model. To fix this problem, it is recommended to take additional photographs of that particular area of the object. These additional photographs should then be added to your photo set and the align photos steps described above repeated.

**Note**: PhotoScan includes a Close Hole tool which can repair voids in your model. However, this tool can only be used after the mesh has been created (see Step IV below).

- 8. Save the project to avoid losing your work.
- **III. Build Dense Point Cloud:** in this stage, the software builds a dense point cloud consisting of hundreds of thousands -- sometimes millions -- of data points in space.
	- 1. Choose **Workflow > Build Dense Cloud**
	- 2. In the build dense cloud dialog box, select a quality setting from the dropdown menu. Choosing a higher quality setting will generate a more accurate and detailed model. However, the higher the setting, the longer the processing time. A word of caution: building the dense cloud is a time-consuming process that can sometimes last up to several hours. Click OK.
	- 3. Carefully inspect the dense point model, as inaccuracies not detected in the sparse point cloud may be more visible in the dense point cloud. Make corrections as needed. Detailed information on editing the point cloud is provided in Chapter 5 of the Agisoft PhotoScan User Manual (Standard Edition, Version 1.4).<sup>19</sup>
	- 4. Save the project.

<sup>&</sup>lt;sup>19</sup> [http://www.agisoft.com/pdf/photoscan\\_1\\_4\\_en.pdf](http://www.agisoft.com/pdf/photoscan_1_4_en.pdf)

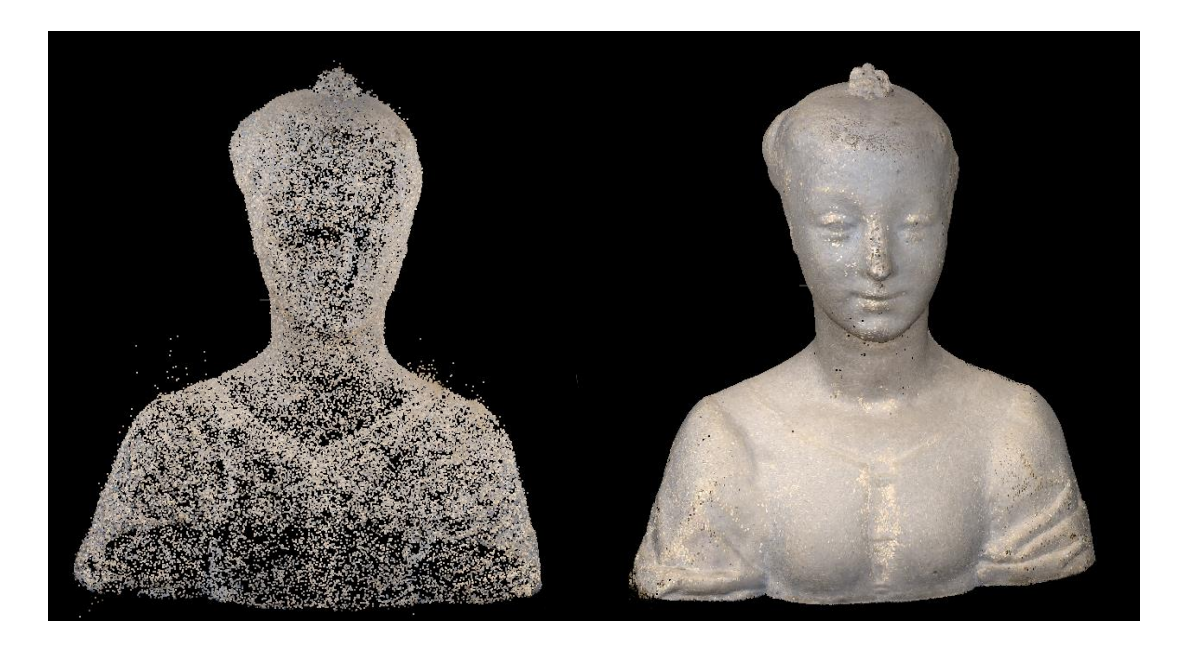

Figure 4: Sparse point cloud (left); Dense point cloud (right)

- **IV. Build Mesh:** in this step, the dense point cloud is converted into a polygonal model or mesh.
	- 1. Choose **Workflow > Build Mesh**
	- 2. In the build mesh dialog box, leave the default settings and click OK. Building the mesh model normally takes several minutes.
	- 3. Inspect the mesh model for any remaining errors. See Chapter 5 of the Agisoft PhotoScan User Manual (Standard Edition, Version 1.4) for information on how to edit the mesh model. $20$
	- 4. Save the project.
- **V. Generating Texture:** the final step in the creation of the model is to add photorealistic texture to the underlying polygonal mesh.
	- 1. Choose **Workflow > Build Texture**
	- 2. In the build texture dialog box, leave the default settings and click OK. Building texture normally only takes a few minutes.
	- 3. Save the project.

The finished model is ready to be uploaded and shared with the rest of the world!

<sup>&</sup>lt;sup>20</sup> [http://www.agisoft.com/pdf/photoscan\\_1\\_4\\_en.pdf](http://www.agisoft.com/pdf/photoscan_1_4_en.pdf)

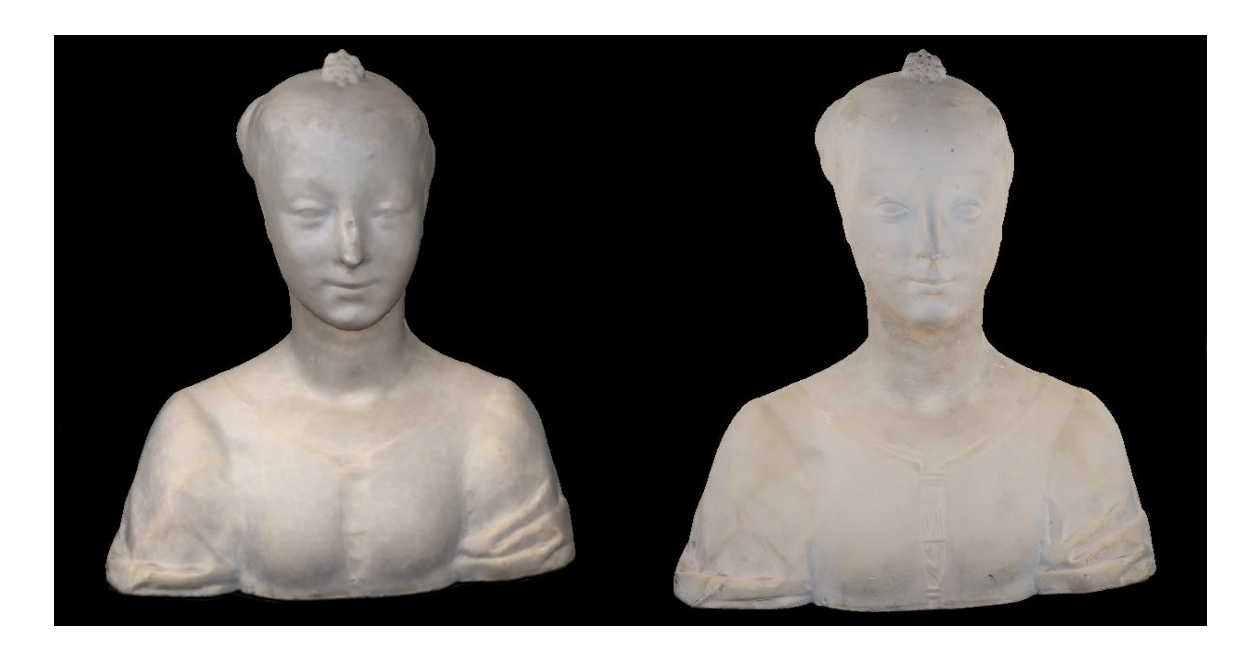

Figure 5: Mesh model without texture (left); Textured model (right)

- **VI. Uploading the Model:** in this step, the model is uploaded to the Sketchfab website, where it can be further edited and then shared with a wider audience.
	- 1. Choose **File > Upload Data**
	- 2. In the dialog box, choose Sketchfab from the available list of online platforms.
	- 3. Select the data source you would like to upload. You may upload the sparse point cloud, dense point cloud, or textured model.
	- 4. Enter a title (required) and description (optional) for your model.
	- 5. Enter an API key. To obtain an API key, visit Sketchfab.com and sign into your account or set up a free account. Your API key is found under **My Settings > Password & API**.
	- 6. Click OK.
	- 7. After a few moments, a dialog box will appear with the URL to your model on Sketchfab. Click on it to view your model.

**Note:** Models may also be exported into various different file formats, including common 3D file formats such as .obj and .stl. To do so, choose **File > Export > Export Model**.

#### **Step 4: Editing & Sharing the Model on Sketchfab**

Sketchfab bills itself as the largest online platform for 3D content. One of its main features is a 3D viewer which allows users to explore and interact with 3D objects and scenes. Content can be viewed on desktop and laptop computers, mobile devices, and even Virtual Reality headsets. The platform also enables content contributors to customize the appearance of their models. Here, I present just a brief overview of some of the ways in which you can customize the look of your model. $^{21}$ 

Begin by navigating to your model's URL on Sketchfab. On the right-hand side of the screen, click **Manage this Model > 3D Settings**. (Note: you must be logged into your Sketchfab account to access this feature, as only a model's creator can change its 3D settings).

Sketchfab provides a wide array of editing tools. These tools are organized into a series of panels visible on the top-left portion of the 3D settings page.

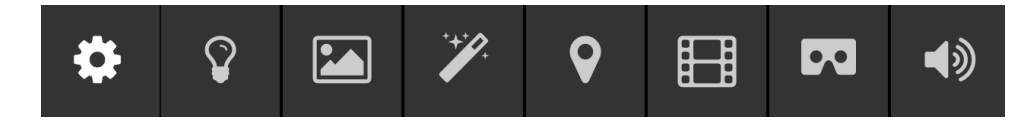

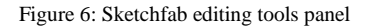

The **scene panel**  $\bullet$  includes tools to correctly orient and straighten your model, choose whether your model will be lit or shadeless, and change the background.

The **lighting panel** <u>provides</u> a bewildering choice of options for lighting your model. (Note that this panel only takes effect if the **lit** option is activated in the scene panel.) Various lighting presets are available, but you may also customize the lighting yourself, by choosing the number and position of lights, as well as properties such as intensity, direction, and color. The casting of shadows can also be customized.

The **materials panel**  $\Box$  provides tools to customize the rendering and shading of the surface of your model. $^{22}$ 

The **post-processing filter panel** enables you to fine-tune the look of your model via the addition of a number of different visual effects. Choices include: grain, depth of field, sharpness, vignette, tone mapping, and color balance.

The **annotations panel** <sup>9</sup> provides the ability to add annotations or brief notes to your model. Each annotation has a specific location and camera position, as well as a title (required) and a description (optional). Annotations are a great way to add information about specific aspects or parts of your model.

The **animation panel**  $\Box$  is not relevant for the purposes of photogrammetry.

<sup>&</sup>lt;sup>21</sup> For more detailed information on customizing your model's 3D settings, see: [https://help.sketchfab.com/hc/en](https://help.sketchfab.com/hc/en-us/sections/200509186-3D-Settings)[us/sections/200509186-3D-Settings](https://help.sketchfab.com/hc/en-us/sections/200509186-3D-Settings)

<sup>&</sup>lt;sup>22</sup> More information about the materials panel is available at: [https://help.sketchfab.com/hc/en](https://help.sketchfab.com/hc/en-us/articles/204429595-Materials-PBR-)[us/articles/204429595-Materials-PBR-](https://help.sketchfab.com/hc/en-us/articles/204429595-Materials-PBR-)

The **virtual reality panel**  $\infty$  enables you to configure how your model will be experienced with a virtual reality device. For instance, you can configure the initial viewing position as well as the size of your model.

The **sound panel**  $\bullet$  can be used to add sound or music to your model by uploading mp3 files.

The above summary does not do justice to the robust editing features Sketchfab provides. It is only by experimenting and testing the various editing tools that you can gain a fuller appreciation of the platform's capabilities.

Once you are done editing and customizing your model you can share it with the rest of the world. Sketchfab provides a number of different ways to share your model. It can be posted to various social networks – including Facebook, Twitter and Reddit – and can be easily embedded onto any website. $2<sup>3</sup>$ 

#### **Conclusion**

The foregoing is by no means an exhaustive description of the photogrammetry process. However, it is my hope that I have provided enough information to demystify the technique and encourage those interested in 3D imagery, particularly visual resources professionals, to begin their own exploration of photogrammetry.

#### **Bibliography**

"Cultural Heritage Imaging | Photogrammetry." Accessed July 26, 2018. [http://culturalheritageimaging.org/Technologies/Photogrammetry/.](http://culturalheritageimaging.org/Technologies/Photogrammetry/)

Dellepiane, Matteo, Marco Callieri, Massimiliano Corsini, and Roberto Scopigno. "Using Digital 3D Models for Study and Restoration of Cultural Heritage Artifacts." In *Digital Imaging for Cultural Heritage Preservation: Analysis, Restoration, and Reconstruction of Ancient Artworks*, 37–68. Boca Raton: CRC Press, 2012.

<sup>&</sup>lt;sup>23</sup> For more information on sharing your model, visit[: https://help.sketchfab.com/hc/en-us/categories/200161387-](https://help.sketchfab.com/hc/en-us/categories/200161387-Sharing) [Sharing](https://help.sketchfab.com/hc/en-us/categories/200161387-Sharing)

Grün, Armin, Fabio Remondino, and Li Zhang. "Photogrammetric Reconstruction of the Great Buddha of Bamiyan, Afghanistan." *The Photogrammetric Record* 19, no. 107 (n.d.): 177–99. [https://doi.org/10.1111/j.0031-868X.2004.00278.x.](https://doi.org/10.1111/j.0031-868X.2004.00278.x)

Howland, Matthew D., Falko Kuester, and Thomas E. Levy. "Photogrammetry in the Field: Documenting, Recording, and Presenting Archaeology." *Mediterranean Archaeology and Archaeometry* 14, no. 4 (2014): 101–8.

Knauth, William W. "3D Digital Imaging & Cultural Heritage Institutions: An Examination of Utility and Practices." Master's Thesis, University of North Carolina, Chapel Hill, 2016.

"Photogrammetry." Accessed July 26, 2018. [https://www.merriam](https://www.merriam-webster.com/dictionary/photogrammetry)[webster.com/dictionary/photogrammetry.](https://www.merriam-webster.com/dictionary/photogrammetry)

Stanco, Filippo, Sebastiano Battiato, and Giovanni Gallo. *Digital Imaging for Cultural Heritage Preservation: Analysis, Restoration, and Reconstruction of Ancient Artworks*. Boca Raton: CRC Press, 2012.